# HOW TO RECORD IN POWERPOINT. Jane Hand, BACCN project team

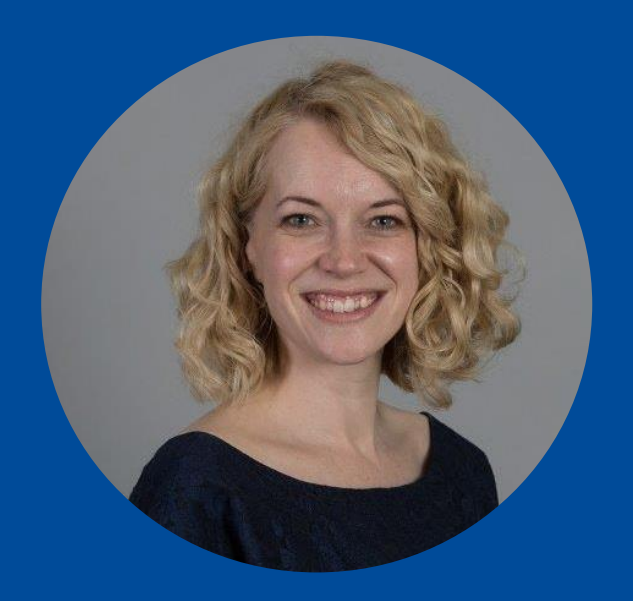

#### **Critical Care Across the World: Breaking Down The Barriers**

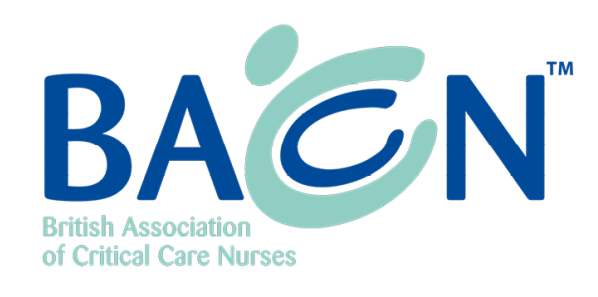

#### **BACCN Virtual Conference** 13 & 14 September 2021

Brought to you online

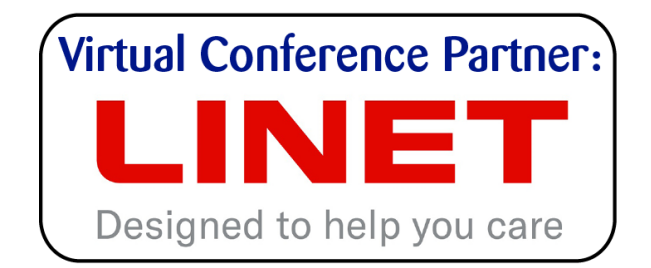

**BACCN Conference: Innovation, Excellence and Learning** 

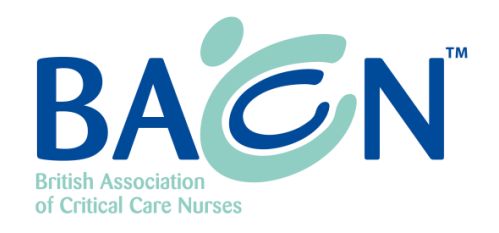

### How does it work?

- You control your pace.
- By using the timings function once you hit record you can talk away on any slide for 1 minute or 10! You then hit the next arrow to move onto your next slide and repeat the process.

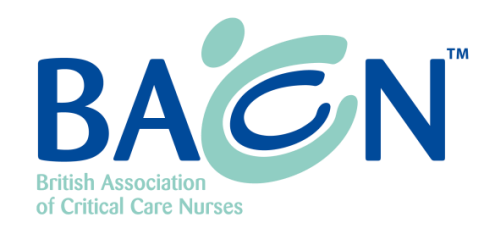

### What if I make a mistake?

- Fret not! You are able to stop the recording on any slide and then press record again to redo it from that point.
- This means you can fix any mistakes as you go or go back to a particular slide and replace once you've recorded the whole thing!

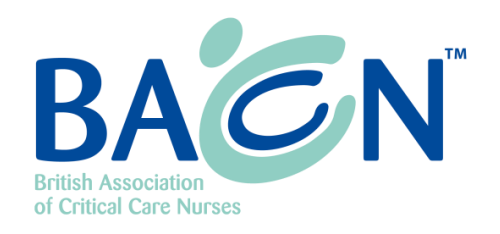

#### How do I do it?

- 1. Create your presentation slides using the BACCN template provided.
- 2. To get ready to record, select **Record Slide Show** on the **Slide Show** tab.
- 3. Next to the **Record Slide Show** button, you can activate or deactivate some recording options – have a play around with it!
- 4. To **LAUNCH RECORDING** click on the upper half of the **Record Slide Show**  button.
- 5. The slide show opens in the Recording window, with **buttons** at the top left for **starting, pausing,** and **stopping the recording.**

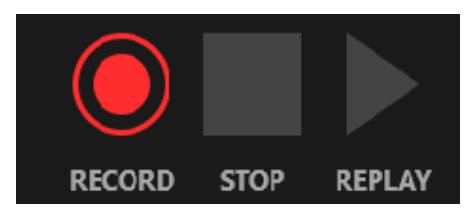

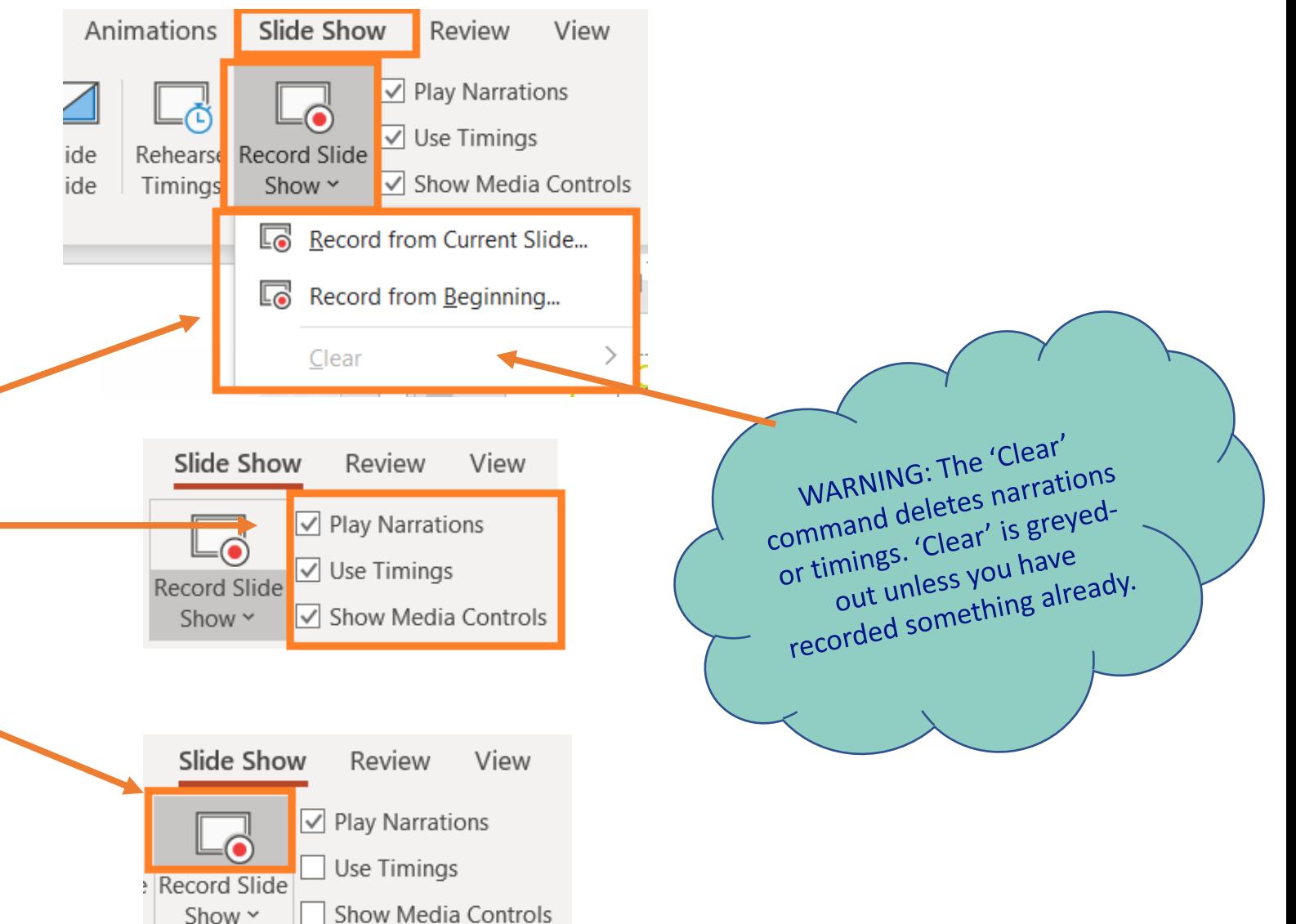

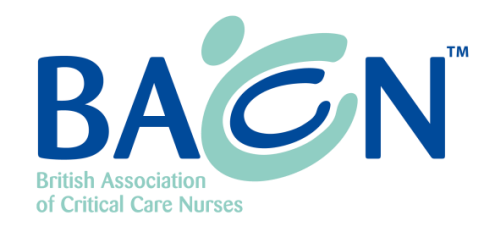

#### It looks a bit like this…

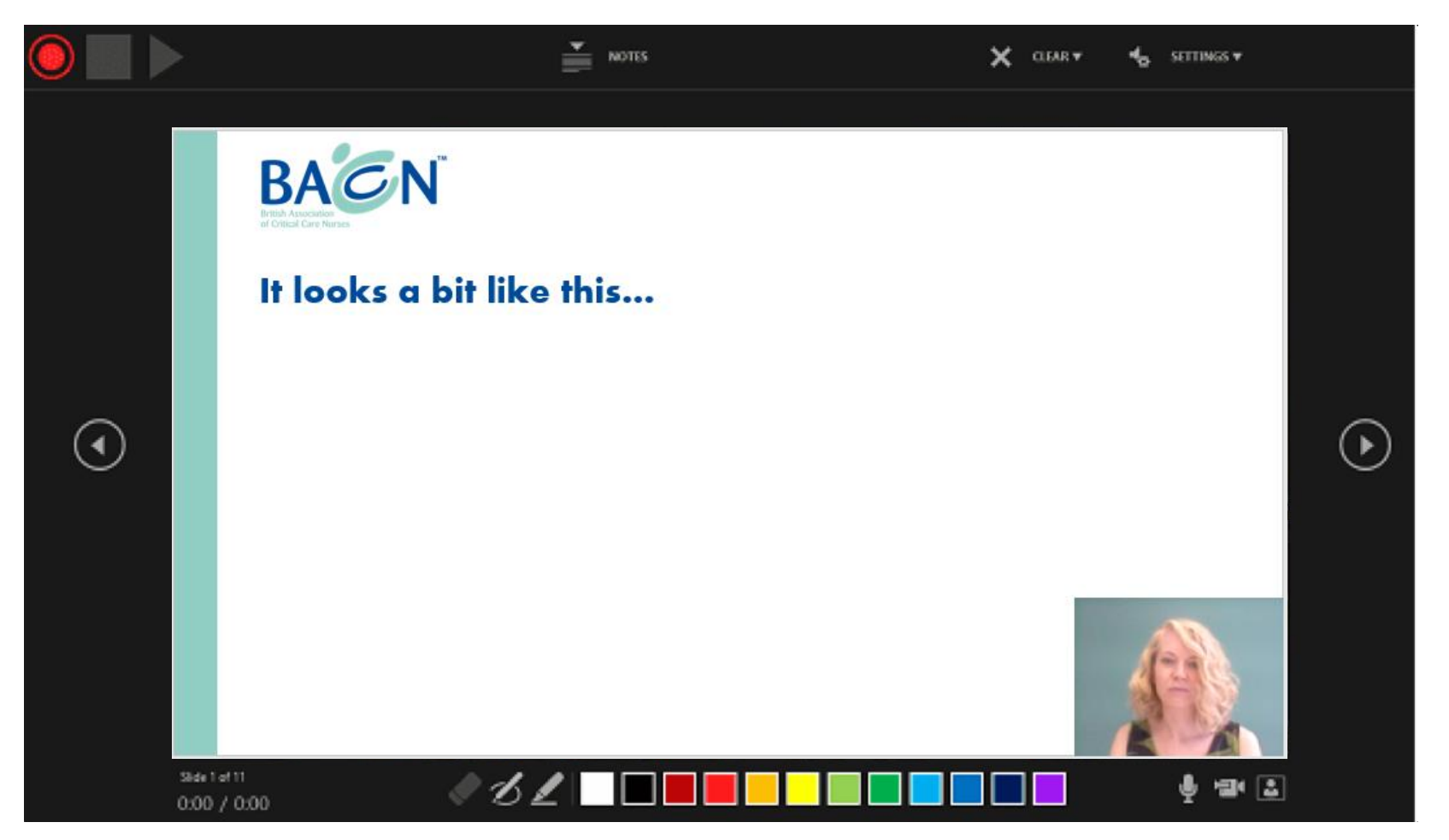

### Ready to start recording?

**When you are ready to start the recording**, click the round, red button (or press R on your keyboard). A three-second countdown starts, then the recording begins.

- You can **stop the recording** any time by pressing the **Stop button** or press S on your keyboard.
- **Navigation arrows** on either side of the current slide allow you to move to the previous and next slides.
- You can record audio or video narration as you run through your presentation. The buttons at the lower-right corner of the window allow you to **toggle on or off the microphone, camera, and camera preview:**

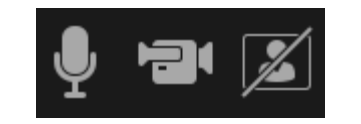

## What do I do when I've finished?

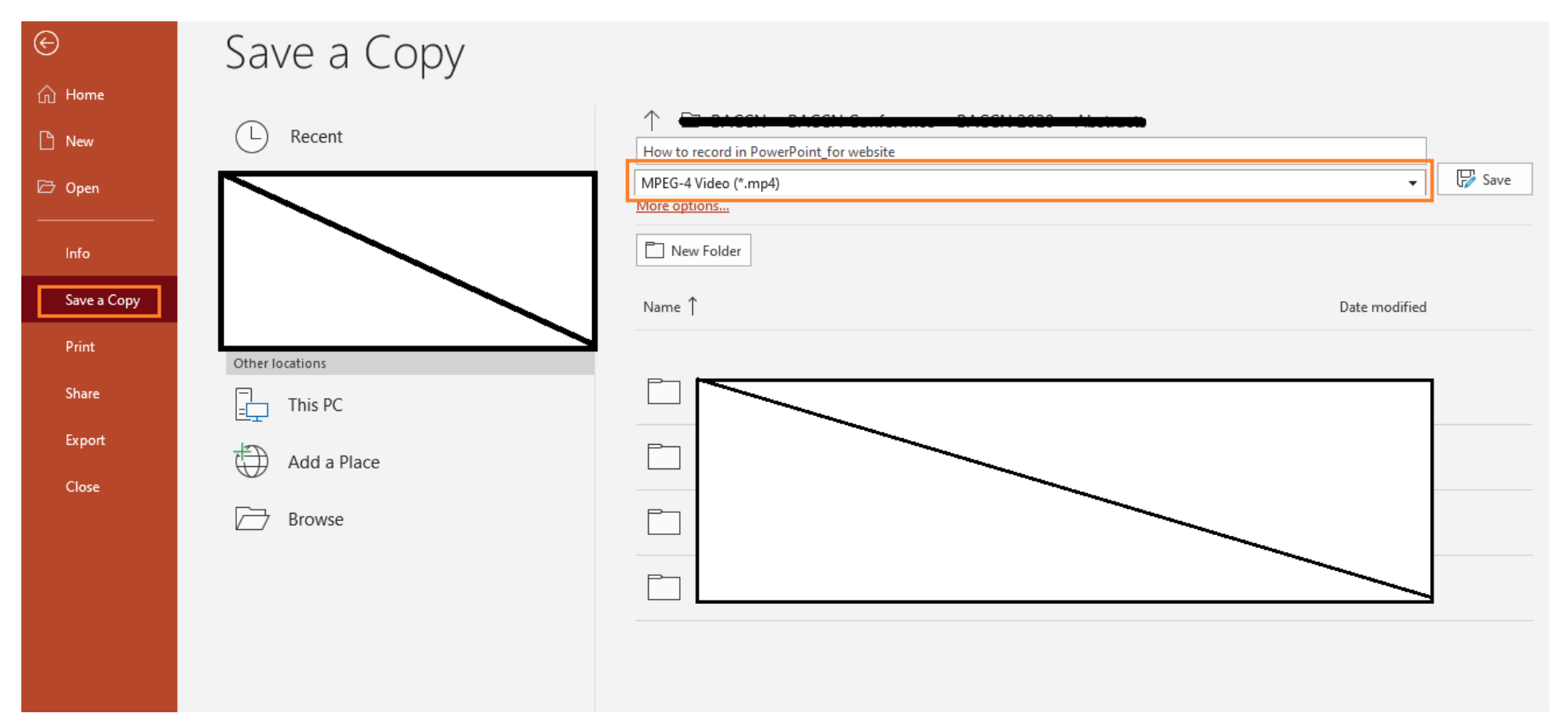

• To save your presentation as a video, click on **File – Save a Copy**  select 'MPEG-4 Video (\*.mp4)' from the drop-down list.

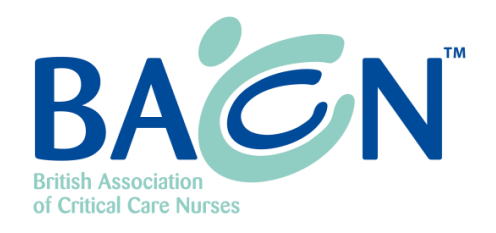

## What should I call it?

#### • **Save it**

- Enter your file name as follows: **Abstract Code\_Title** (eg/ OR000123\_Covid-19 and Critical Care)
- Make sure to save it as a **MPEG-4 Video (\*.mp4)** file

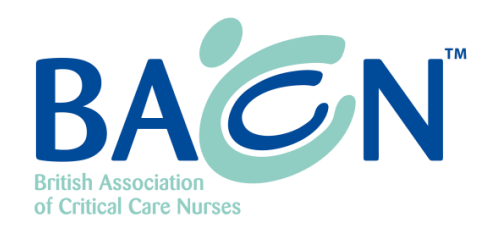

#### What next?

- To play your video, go to the folder where you have saved the file onto your computer and double-click the \*.mp4 file.
- Do not hesitate to listen to your video several times and to re-record yourself if you are not satisfied with the recording.

#### Ready to send?

- For this purpose, you can use [WeTransfer](https://wetransfer.com/) online service which allows you to send large files for free!
- Please send **both** the PowerPoint **and the \*.mp4** files
- Send to [info@baccnconference.org.uk](mailto:info@baccnconference.org.uk)

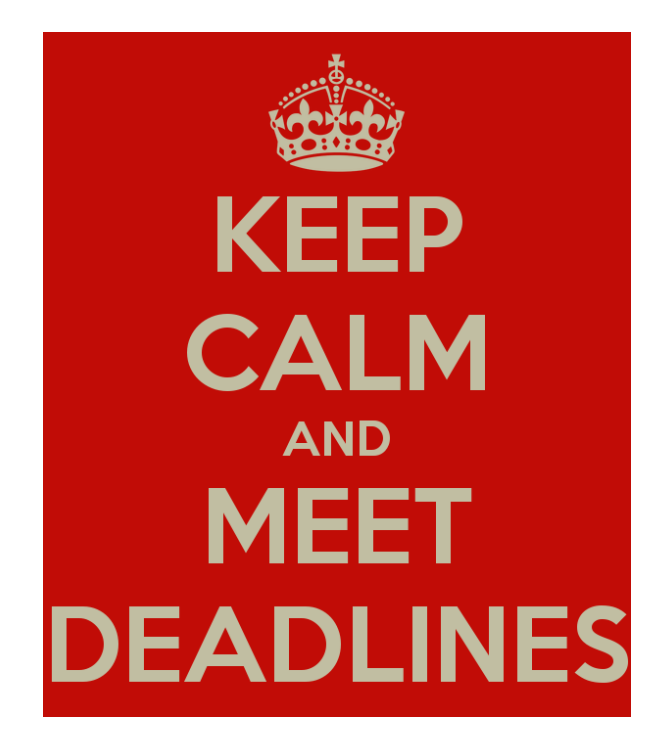

Please ensure to get all files to the BACCN Conference team by: **Monday 9th August 2021**

# I'm still a bit stuck?

Take a look at the Microsoft online tutorial: [click here](https://support.microsoft.com/en-us/office/record-a-slide-show-with-narration-and-slide-timings-0b9502c6-5f6c-40ae-b1e7-e47d8741161c?ui=en-us&rs=en-us&ad=us)

Contact: office@cpsgroup.co.uk info@BACCNconference.org.uk

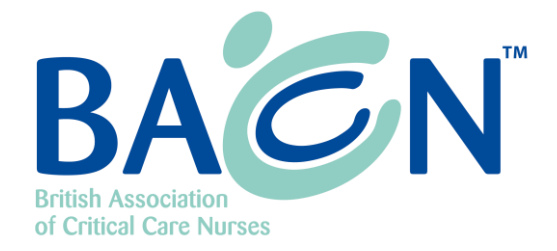